#### **COSTRUIRE UN GIOCO INTERATTIVO SU UN ARGOMENTO DI STUDIO**

**Dopo aver studiato il verbo ai ragazzi è stato proposto un compito di realtà molto sfidante ovvero realizzare un gioco interattivo e personalizzato sull'argomento. Questo è stato poi usato in una gara con i compagni dei gruppi concorrenti per ottenere il punteggio più alto e conquistare il titolo di campioni della grammatica.**

### **FASE 1**

Seguire il seguente schema per la costruzione delle domande.

**Modalità di lavoro**: coppie o terzetti.

**Pianificazione**: creare una domanda ciascuno (aprire un documento google) questa sarà poi valutata dal compagno del gruppo ed eventualmente corretta se presenta degli errori.

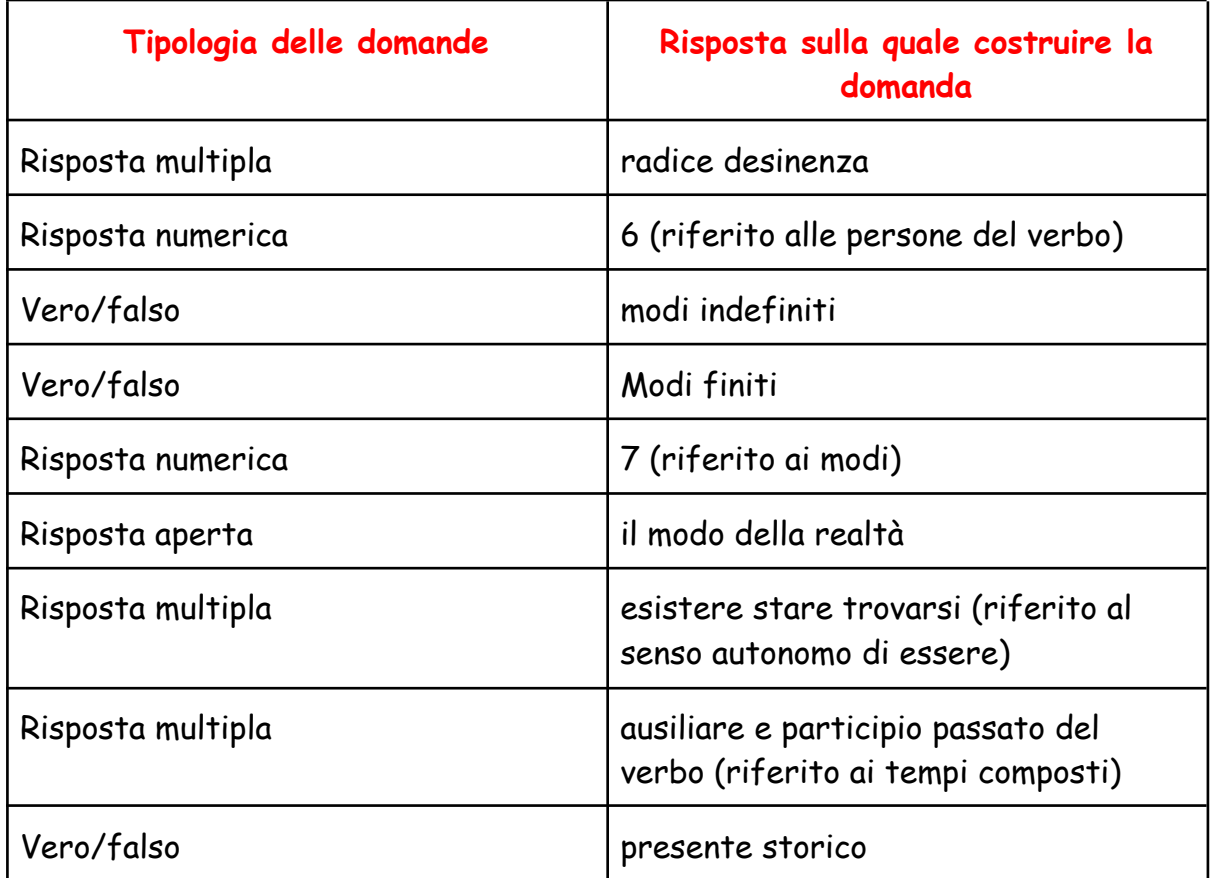

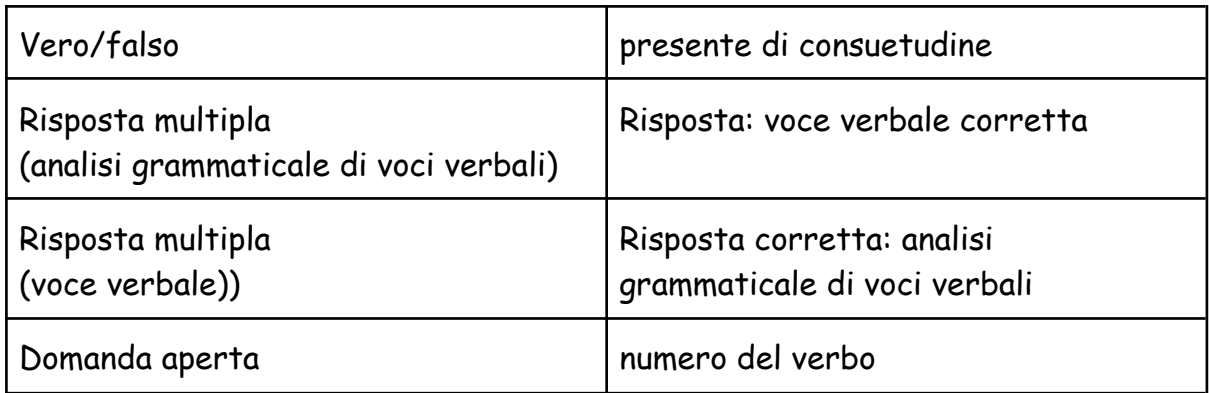

### **FASE 2**

Completata la fase di creazione delle domande, distribuire un computer per ogni coppia o terzetto.

Sul motore di ricerca di google digitare ["Quizwhizzer"](https://quizwhizzer.com/)

Effettuare il login con il proprio account google della scuola

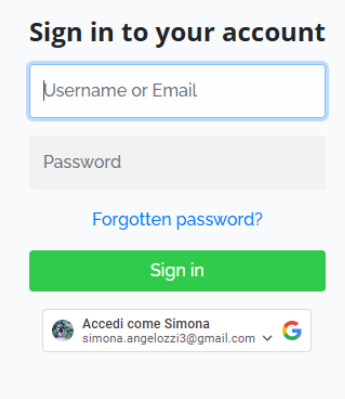

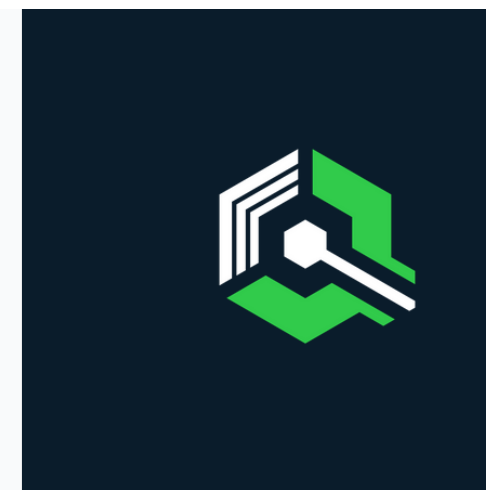

Sul menu a sinistra dello schermo cliccare su "Make a game"

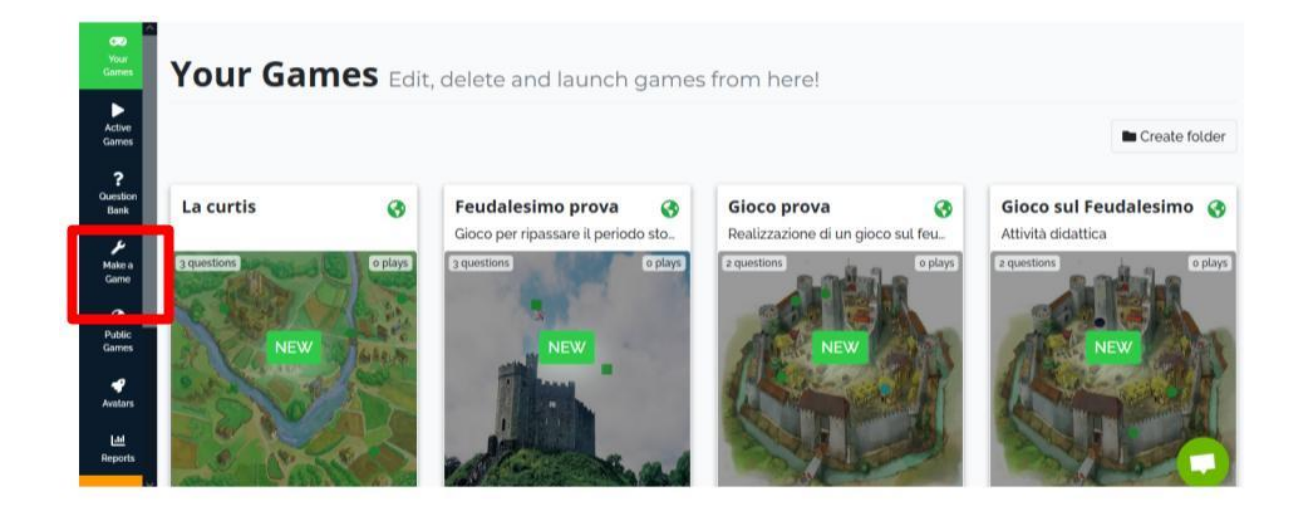

In questa sezione occorre scegliere un tabellone di gioco: le opzioni sono tre, caricarne uno dalla repository dell'applicativo, selezionarlo da pixabay, che è un archivio di immagini gratuite oppure andare su "Or upload your own" per sceglierne uno personalizzato come quello allegato al seguente [linK](https://drive.google.com/file/d/1UWy8v_qbAh_n0QMrfVgXx8zhoAJzAX1l/view?usp=sharing)

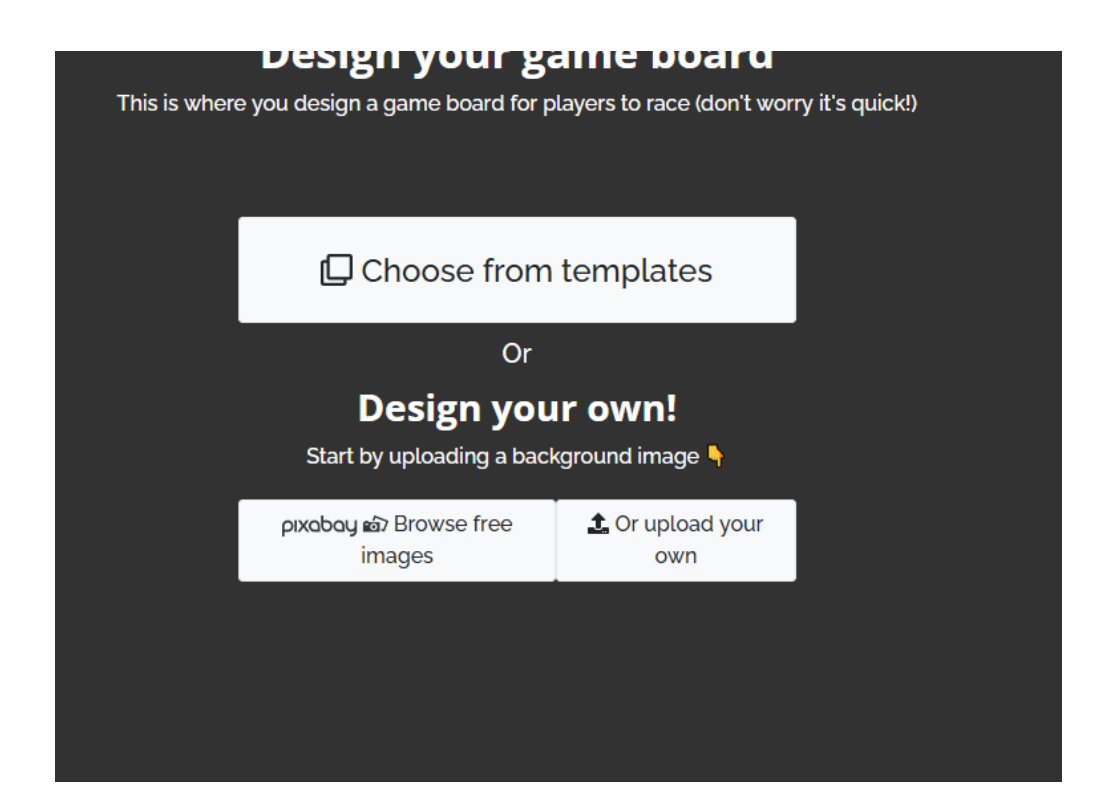

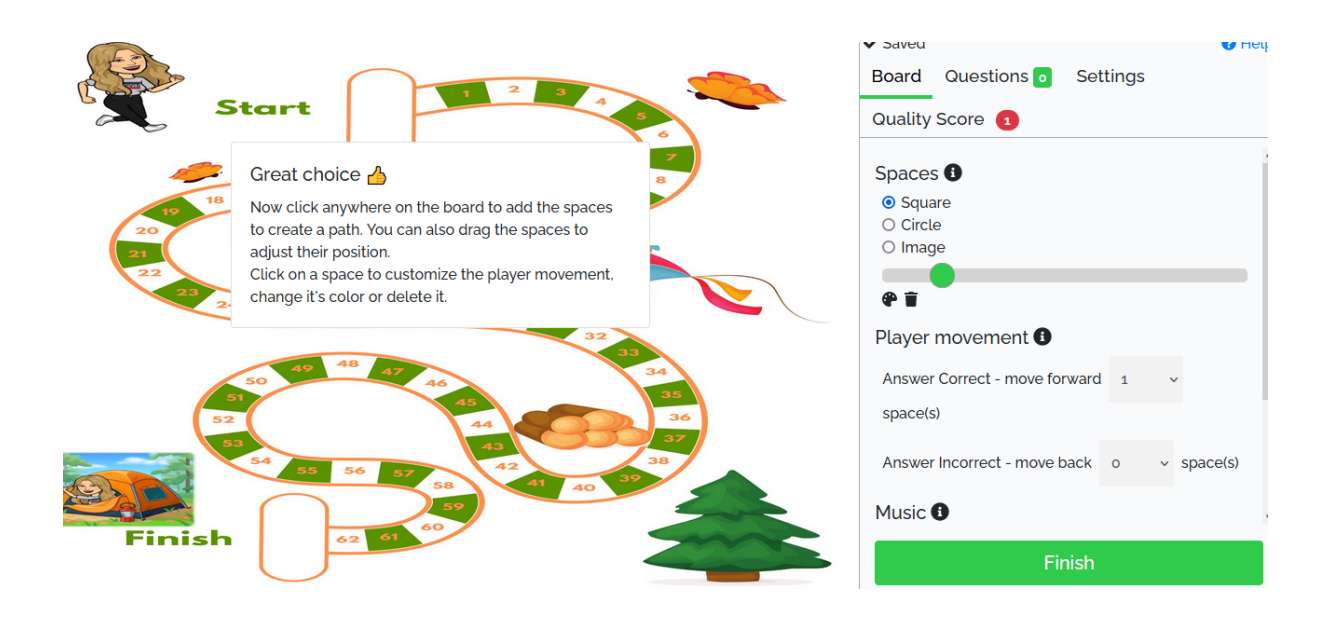

Una vota caricato il tabellone, sul menu di destra scegliere "Spaces" ovvero la forma del bollino di avanzamento e con la barra l'eventuale grandezza; posizionare i vari bollini sulle caselle semplicemente cliccando con il tasto sinistro del mouse sul tabellone, mentre con il destro è possibile modificarne il colore oppure cancellarli come nell'esempio qui sotto!

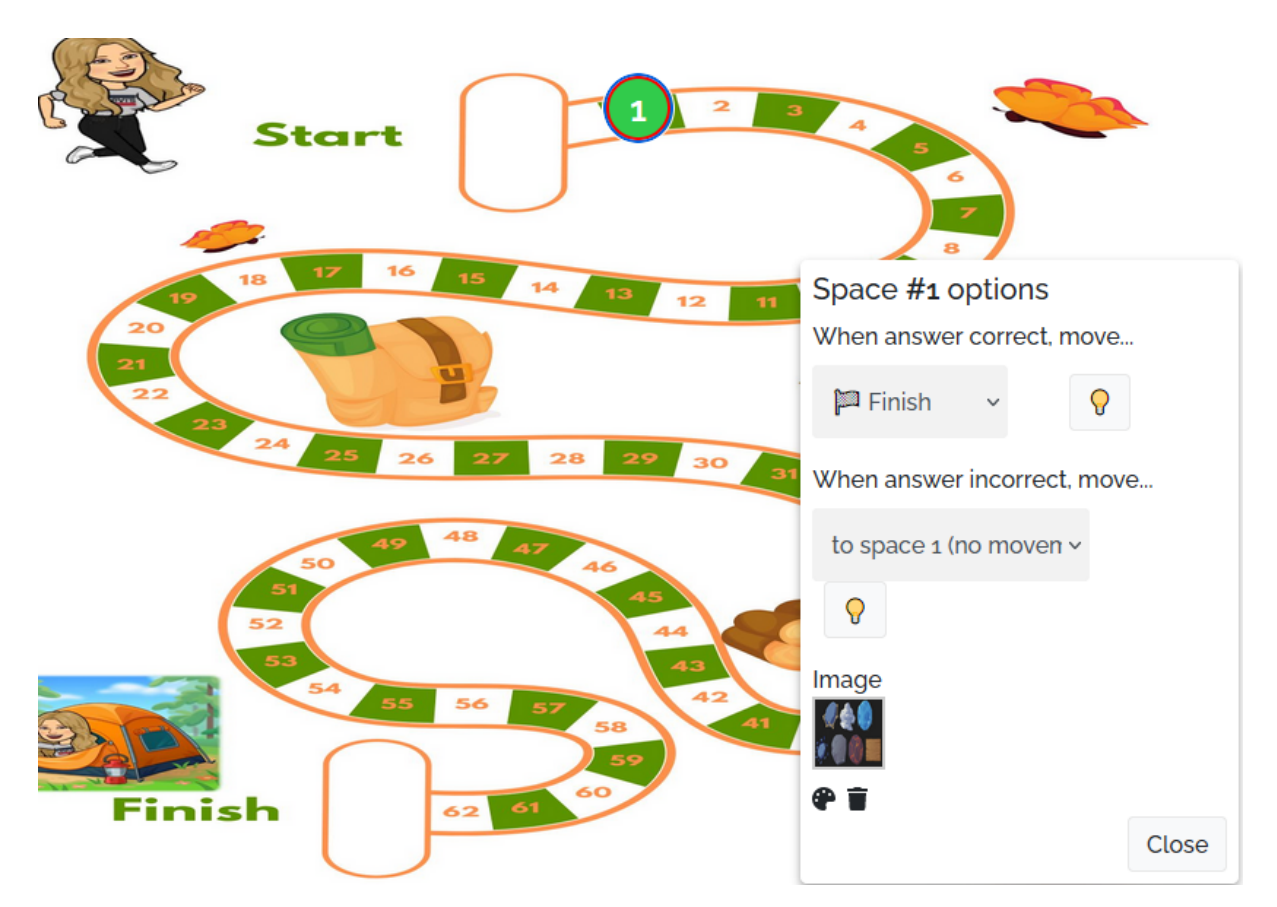

Nella sezione della musica, sempre nello stesso menu, scegliere quella che si ritiene più adatta

A questo punto cliccare su Questions, nella maschera a destra e iniziare a costruire il gioco, inserendo le domande precedentemente preparate.

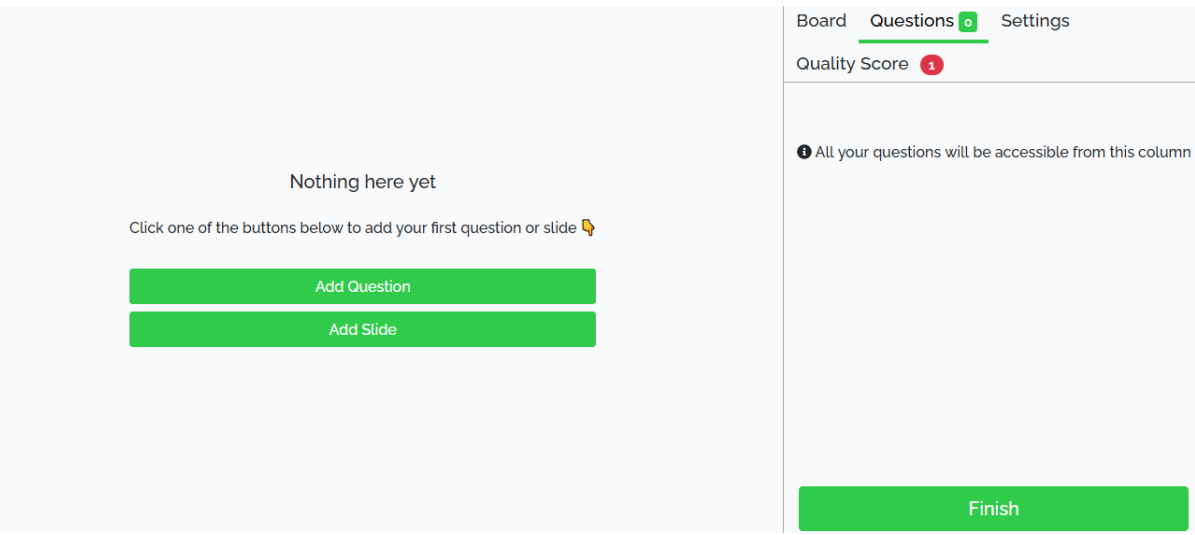

Cliccando su domande si possono aggiungere i quesiti: "add question": scegliere la tipologia, assegnare un punteggio ed eventualmente un limite di tempo per dare la risposta.

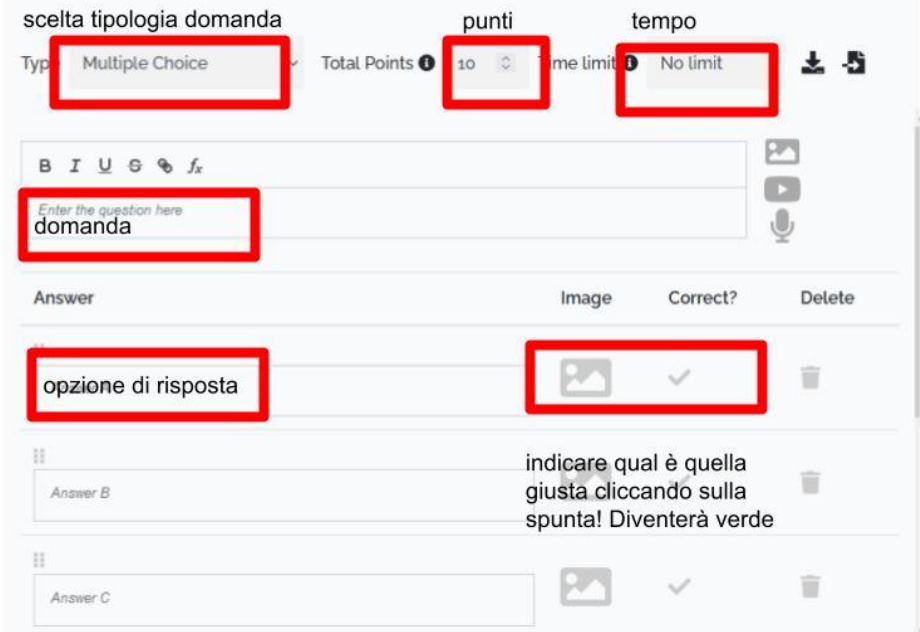

Ogni volta che si completa una domanda inserire un punteggio e un tempo di risoluzione! Terminato l'inserimento delle domande nel gioco, cliccare su finish a destra dello schermo.

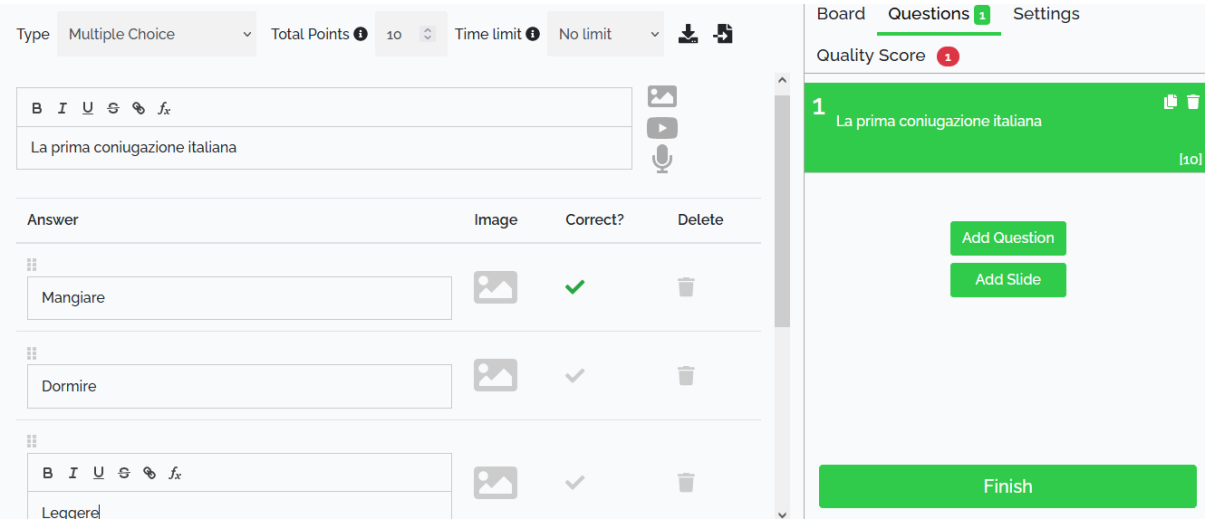

Attribuire un titolo creativo per rendere il gioco coinvolgente e interessante: cliccare su setting e aggiungere la categoria (disciplina).

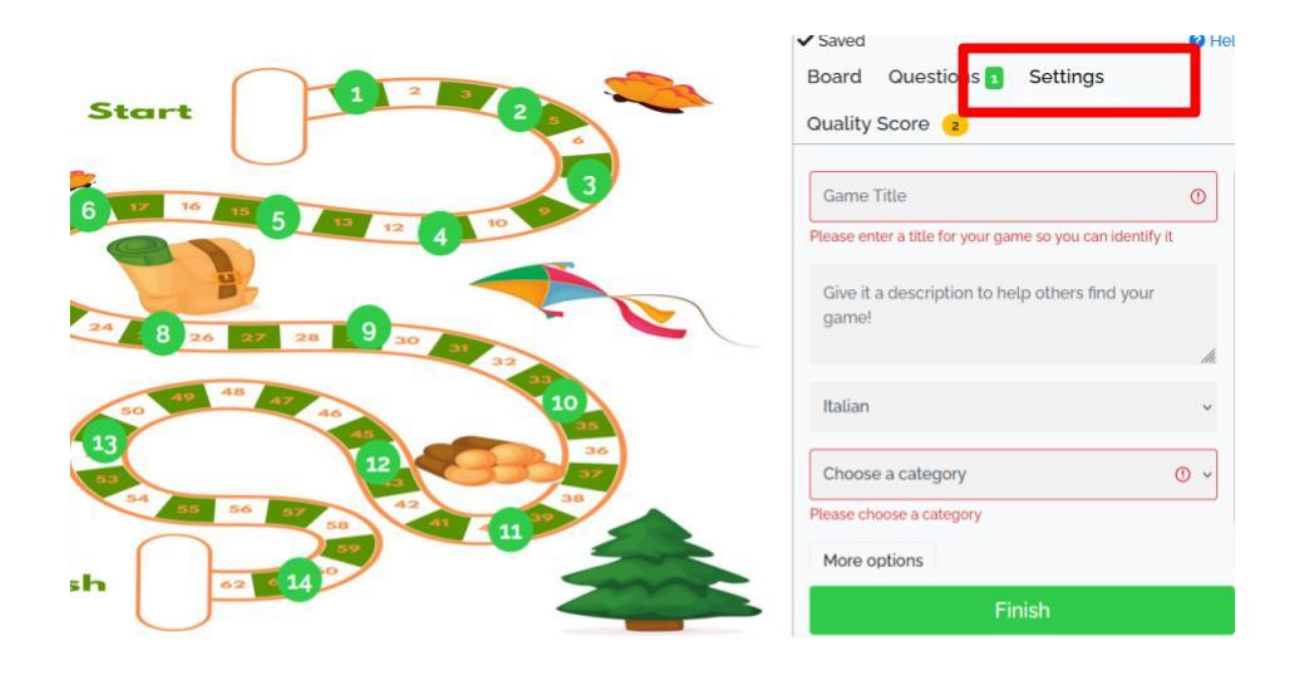

Cliccando su Finish il gioco sarà definitivamente concluso e rintracciabile tra le proprie attività, quindi sempre modificabile. Per utilizzarlo (giocare) tornare su "Your games" nel menu a sinistra e cliccare su start in basso come si vede nell'immagine che segue:

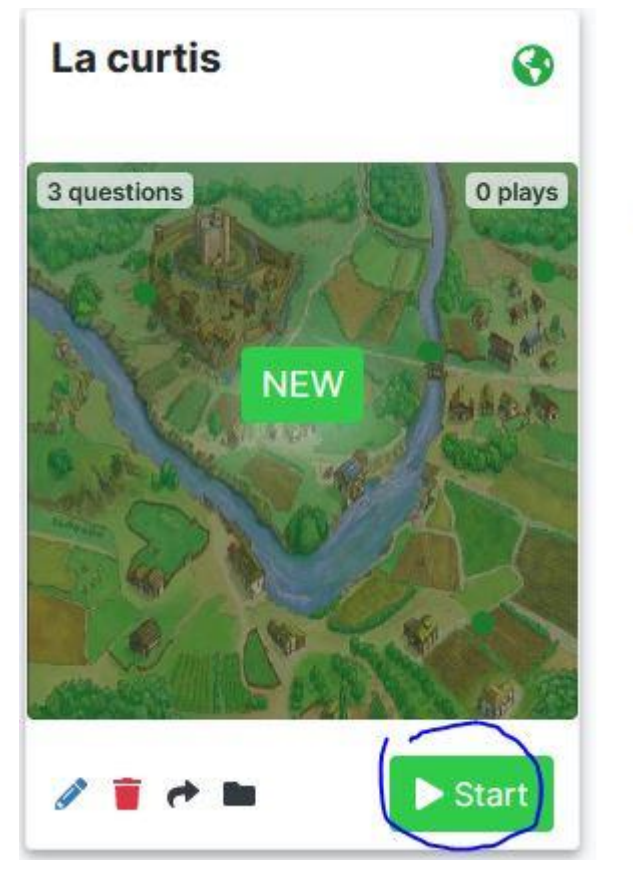

A questo punto si aprirà la seguente schermata: cliccare su continua…

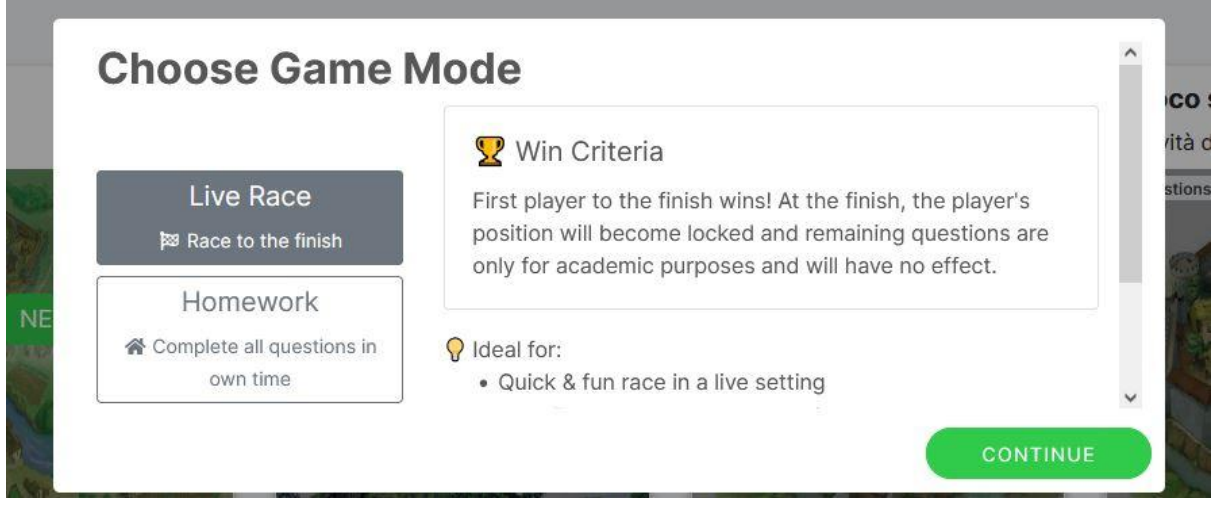

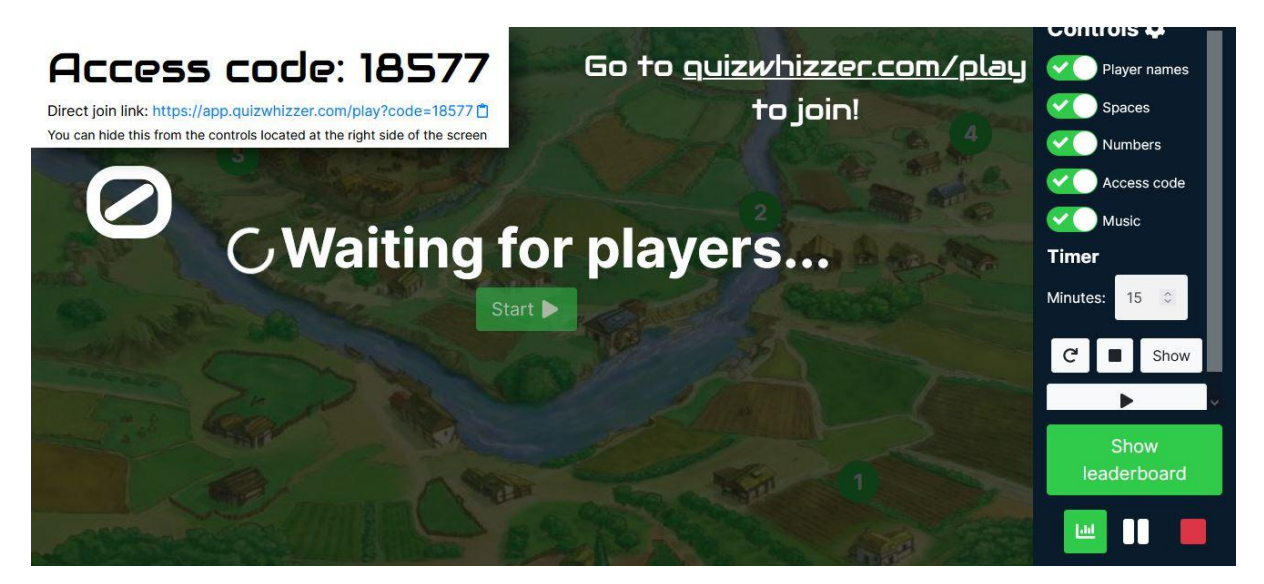

si aprirà una maschera con un codice o un link per far giocare gli utenti, che dovranno semplicemente andare sul sito e cliccare su "Join a game", posto in alto a destra nella pagina iniziale, senza effettuare alcuna registrazione.

# ith realn quiz

cited about and track

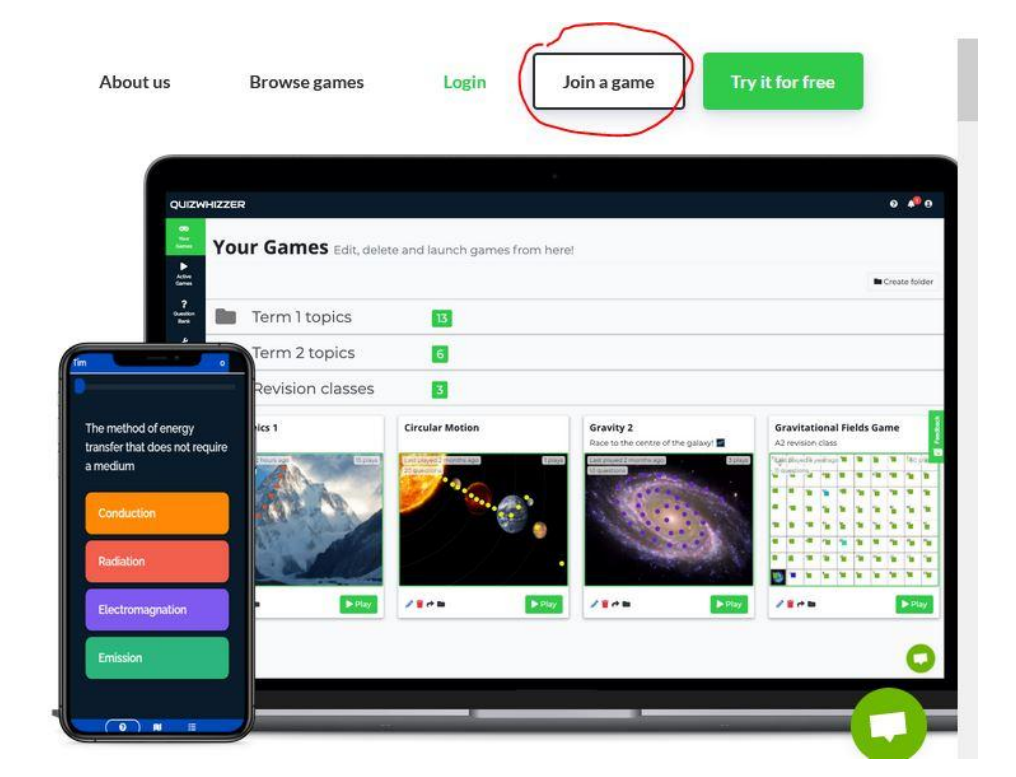

### **CHECK LIST PER GLI STUDENTI**

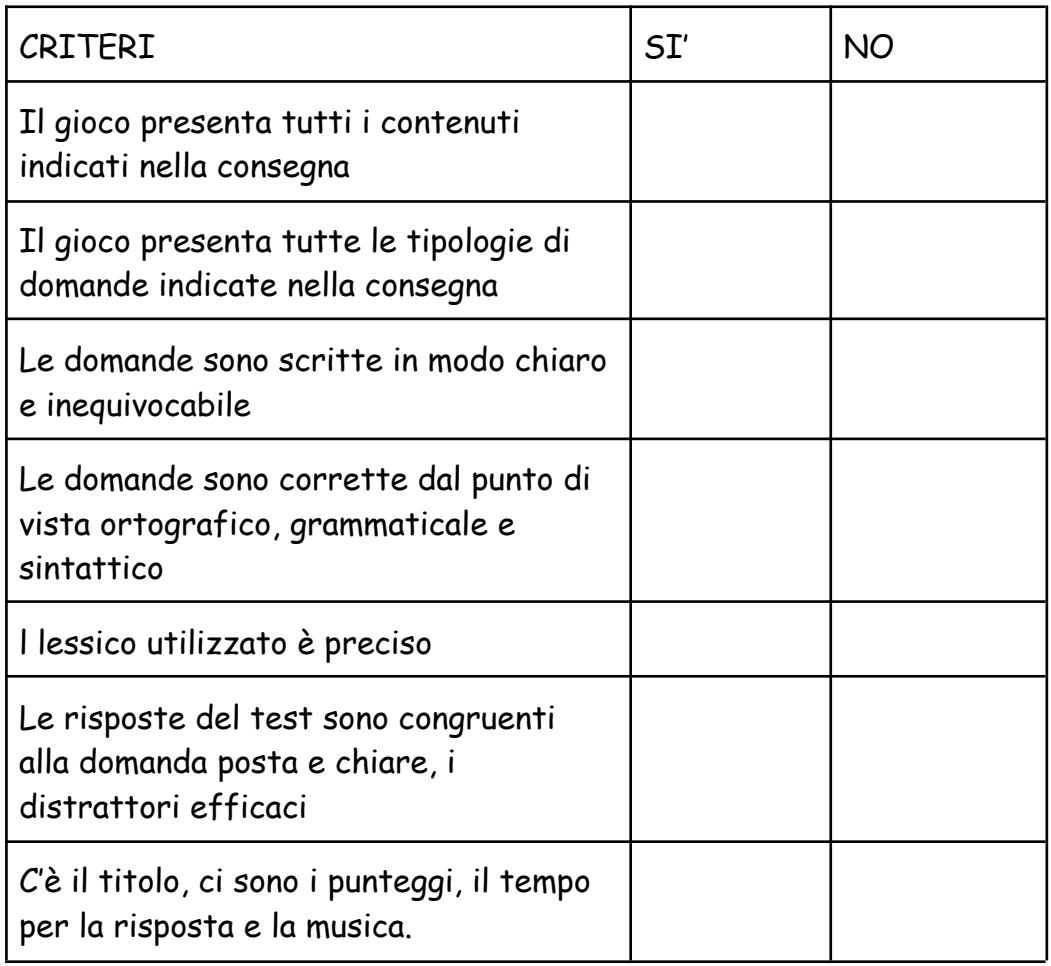

## **UTILIZZI DIDATTICI**

Dopo aver approfondito un argomento si può proporre agli studenti di creare un gioco per valutare le conoscenze acquisite e nel contempo testare abilità di scrittura, problem solving e capacità sociale.

Allettante sarà per loro gareggiare con gli altri gruppi in una vera e propria sfida all'ultima domanda…il cui scopo sarà non solo quello di ripassare l'argomento, ma anche di farli riflettere sulle modalità di presentazione dello stesso, sulla validità delle domande costruite, in un processo di autovalutazione regolato dal docente!

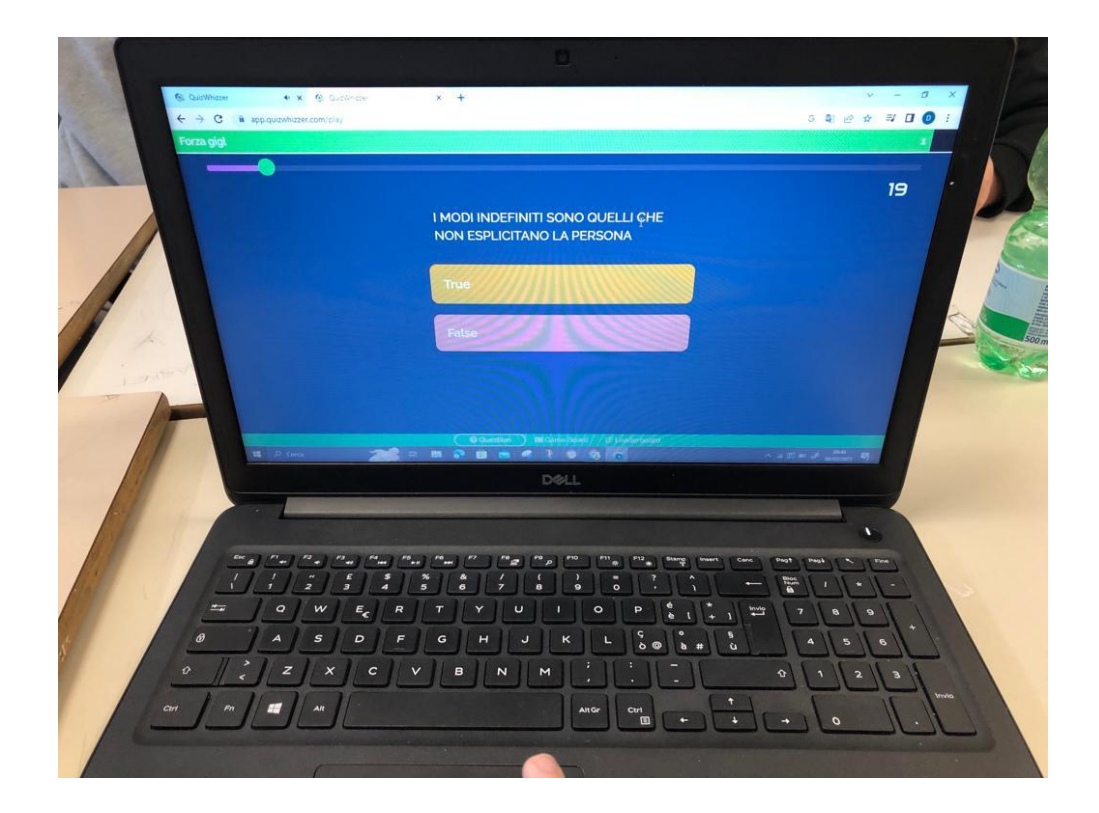